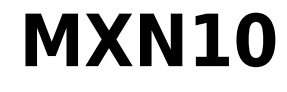

Manual Generated: 30/04/2024 - 11:16

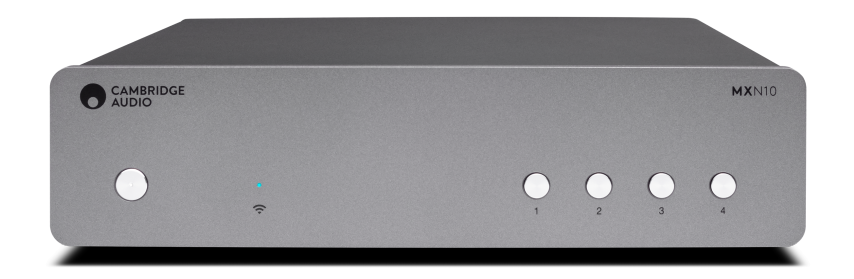

# **Table of Contents**

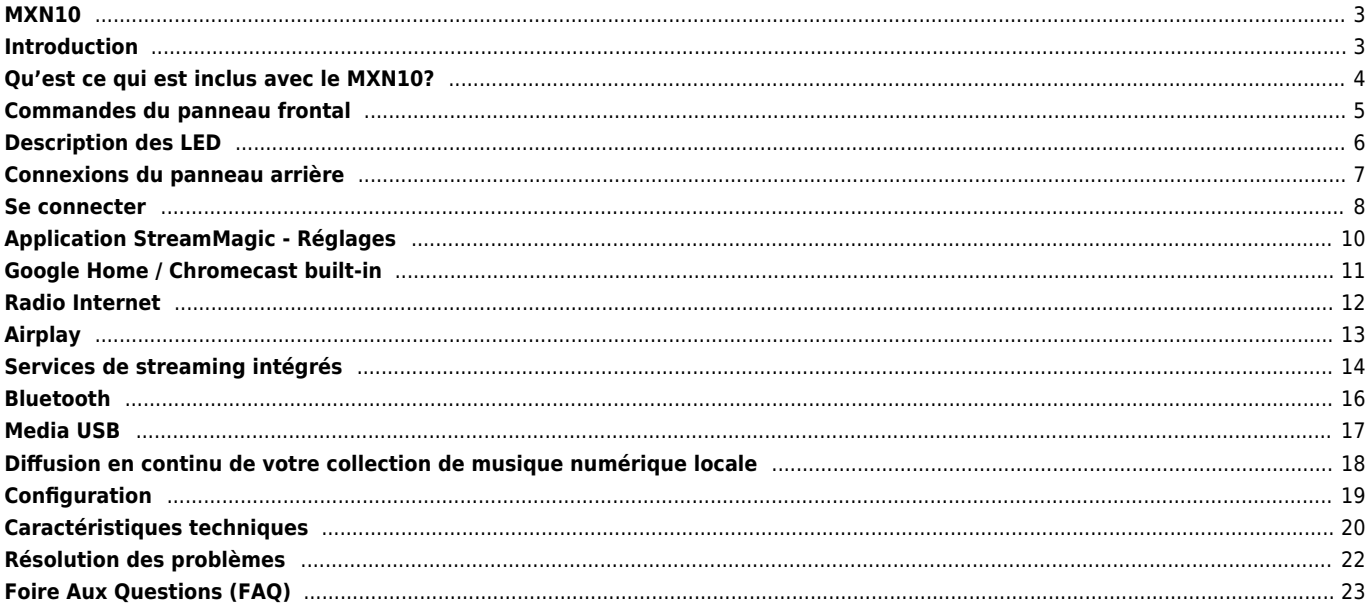

## <span id="page-2-0"></span>**MXN10**

Last updated: April 23, 2024 10:54. Revision #12613

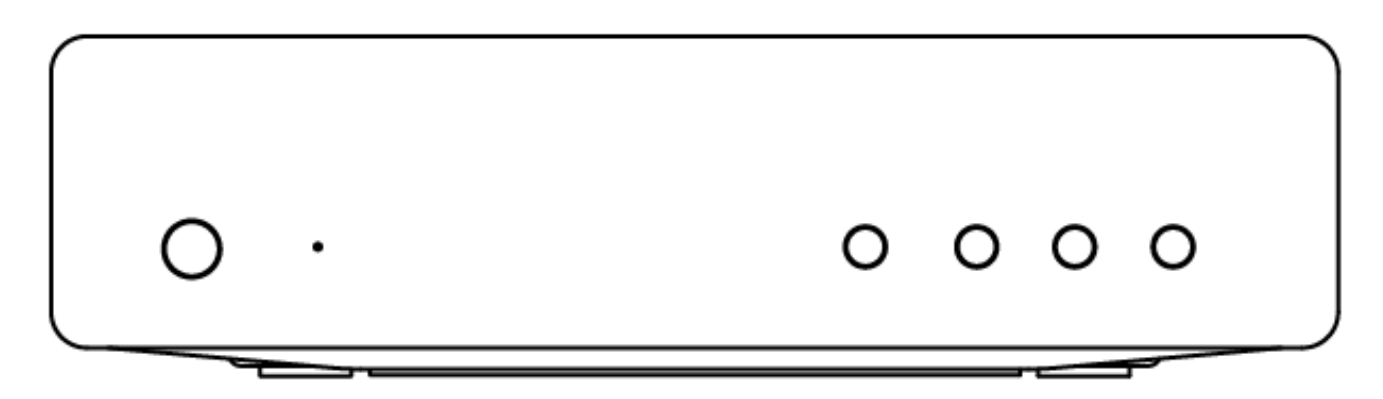

# **Manuel D'utilisation**

## <span id="page-2-1"></span>**Introduction**

Last updated: December 21, 2023 02:17. Revision #11481

Ce guide est conçu pour rendre l'installation et l'utilisation de ce produit aussi facile que possible. L'exactitude des informations contenues dans ce document a été soigneusement vérifiée au moment de la publication ; cependant, la politique de Cambridge Audio est une politique d'amélioration continue, par conséquent la conception et les spécifications sont susceptibles d'être modifiées sans préavis.

Ce document contient des informations exclusives, protégées par les droits d'auteur. Tous droits réservés. Aucune partie de ce manuel ne peut être reproduite par un moyen mécanique, électronique ou autre, sous quelque forme que ce soit, sans autorisation préalable écrite du fabricant. Toutes les marques ou marques déposées sont la propriété de leurs propriétaires respectifs.

La marque et les logos Bluetooth® sont des marques déposées appartenant à Bluetooth SIG, Inc. et toute utilisation de telles marques par Audio Partnership Plc se fait sous licence. Les autres marques commerciales et noms commerciaux appartiennent à leurs propriétaires respectifs.

Qualcomm est une marque de Qualcomm Incorporated, déposée aux États-Unis et dans d'autres pays, utilisée avec autorisation.

aptX est une marque commerciale de Qualcomm Technologies International, Ltd., déposée aux États-Unis et dans d'autres pays, et utilisée avec autorisation. Qualcomm aptX est un produit de Qualcomm Technologies International, Ltd.

Stream Magic est une marque commerciale d'Audio Partnership Plc, déposée dans l'Union européenne et d'autres pays.

Ce produit contient un logiciel sous licence de la version 2 de la licence publique GNU et de la version 2.1 de la licence publique réduite GNU. Le code source de ce logiciel est disponible sur le site :<http://gpl.stream-magic.com/>

Ce produit intègre une technologie détenue par Microsoft Corporation et sous licence de Microsoft Licensing GP. Toute utilisation ou diffusion de cette technologie en dehors de ce produit est interdite sans une licence de Microsoft Corporation et/ou Microsoft Licensing, GP le cas échéant.

Le logiciel Spotify est soumis à des licences tierces présentées ici : [www.spotify.com/connect/third-party-licenses.](http://www.spotify.com/connect/third-party-licenses).

Ce produit supporte AirPlay 2 et nécessite iOS 11.4 ou une version ultérieure.

Apple et AirPlay sont des marques commerciales d'Apple Inc, déposées aux États-Unis et dans d'autres pays.

L'utilisation du badge Works with Apple signifie qu'un accessoire a été conçu pour fonctionner spécifiquement avec la technologie identifiée sur le badge et qu'il a été certifié par le développeur pour répondre aux normes de performance Apple.

Android, Google Play et le logo Chromecast built-in sont des marques déposées de Google Inc.

TIDAL et le logo TIDAL sont des marques déposées d'Aspiro AB dans l'Union européenne et dans d'autres pays.

MQA et le Sound Wave Device sont des marques déposées de MQA Limited © 2016.

© Copyright Cambridge Audio Ltd

Pour vous tenir informé des futurs produits, mises à jour de logiciel et offres exclusives, n'oubliez pas d'enregistrer votre produit à l'adresse <https://www.cambridgeaudio.com/register>

# <span id="page-3-0"></span>**Qu'est ce qui est inclus avec le MXN10?**

Last updated: February 3, 2023 03:29. Revision #8979

A l'intérieur de la boîte de votre MXN10 vous recevrez :

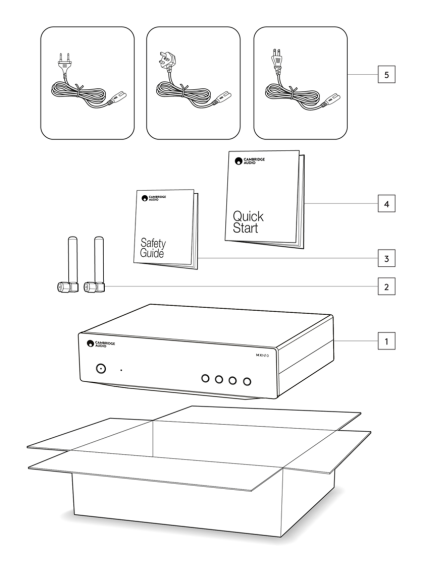

- 1. Lecteur MXN10
- 2. WiFi/BT Antenna (x2)
- 3. Manuel d'utilisation
- 4. Guide de démarrage rapide
- 5. Câble d'alimentation régional

# <span id="page-4-0"></span>**Commandes du panneau frontal**

Last updated: February 3, 2023 03:29. Revision #8969

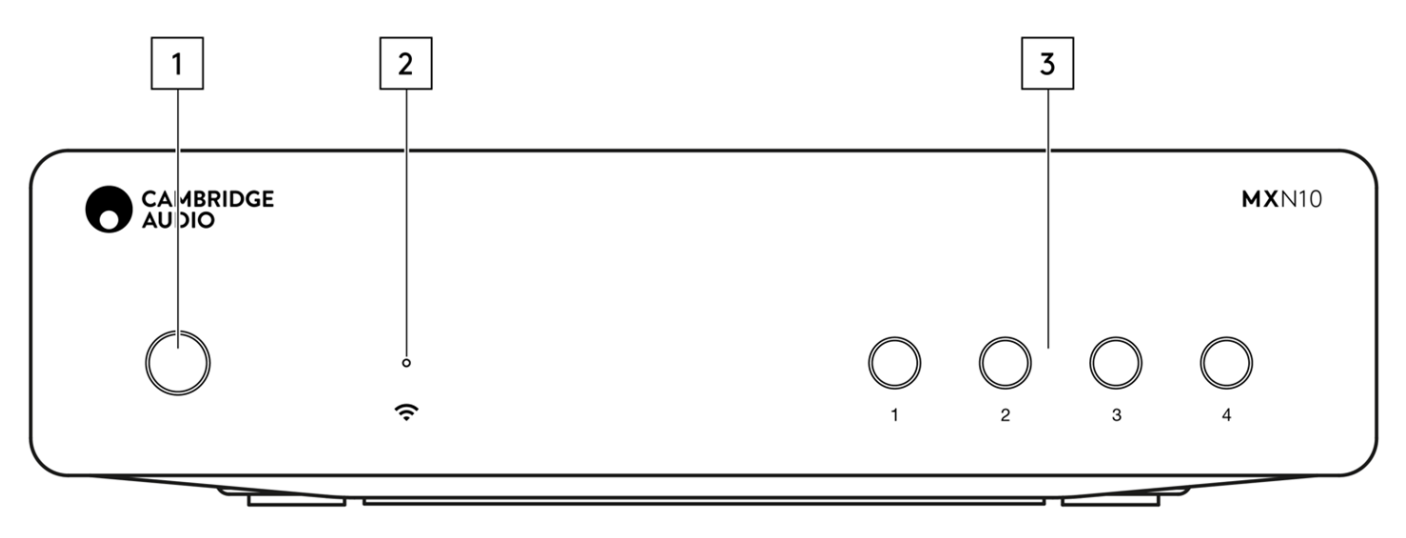

#### **1. Bouton d'alimentation**

Commute l'appareil du mode Standby (Veille) (indiqué par une LED de faible puissance) au mode On (Marche) (indiqué par une LED de forte puissance). Le mode veille est un mode basse consommation (0,5 Watts) – Cela ne peut être réalisé qu'en utilisant le mode Eco. L'appareil doit être laissé en mode Veille lorsqu'il n'est pas utilisé.

#### **2. Voyant d'état du réseau**

Voir la page [Description LED](https://manuals.cambridgeaudio.com/en/mxn10/led-descriptions) pour une description des couleurs et des états de clignotement

#### **3. Boutons Preset**

Utilisé pour accéder et stocker les préréglages, pour plus d'informations sur ce qui peut être stocké en tant que préréglage, veuillez consulter la section Préréglages de l'onglet Accueil de l'application StreamMagic.

Si le média en cours de lecture peut être stocké en tant que préréglage, appuyez longuement sur le bouton de préréglage pour stocker le préréglage

# <span id="page-5-0"></span>**Description des LED**

Last updated: February 3, 2023 03:28. Revision #8985

## **Couleurs LED**

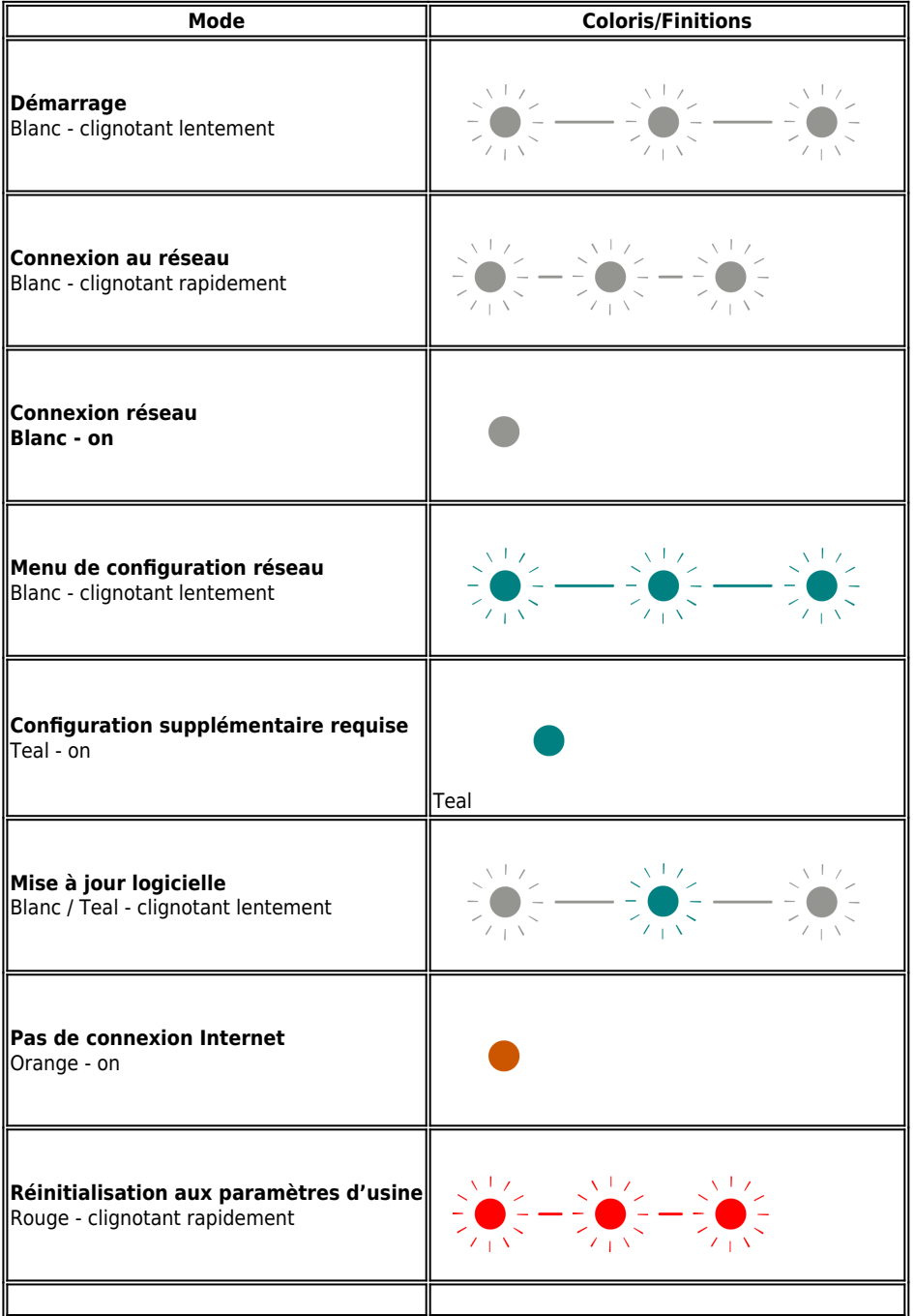

# <span id="page-6-0"></span>**Connexions du panneau arrière**

Last updated: February 3, 2023 03:28. Revision #11752

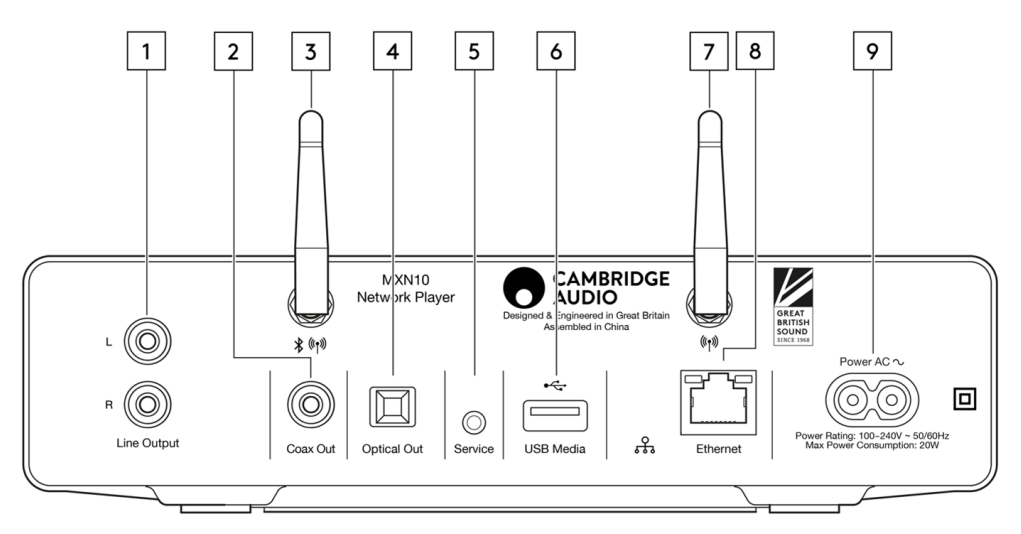

#### **1. Sortie de ligne**

Sortie analogique de niveau fixe utilisée pour fournir un signal à un amplificateur, un préampli ou un dispositif d'enregistrement intégré.

### **2. Sortie numérique coaxiale S/P DIF.**

#### **3. Antenne WiFi et Bluetooth**

Assurez-vous que les deux antennes sont correctement connectées avant utilisation.

#### **4. Sortie numérique TOSLINK.**

#### **5. Port De Service.**

Pour la maintenance uniquement. Ne rien brancher ici, risque de dommages.

#### **6. Prises USB**

Connexion pour USB HD / flash, les ports USB ne sont pas destinés à la connexion aux appareils mobiles Apple, aucune fonctionnalité, charge ou autre, n'est prise en charge.

#### **7. WiFi antenna**

#### **8. Ethernet**

Permet de connecter le MXN10 directement à un routeur.

#### **9. Prise d'alimentation CA**

Une fois que vous avez terminé toutes les connexions à l'amplificateur, branchez le câble d'alimentation AC dans une prise secteur appropriée, puis allumez votre appareil.

# <span id="page-7-0"></span>**Se connecter**

Last updated: March 5, 2024 02:08. Revision #11816

#### **Connexions basiques**

Le schéma ci-dessous montre la connexion de base de votre MXN10 à un amplificateur.

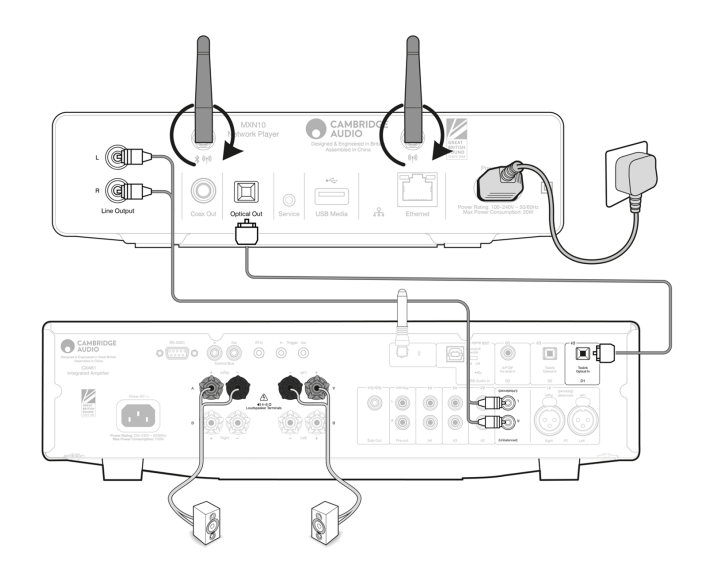

#### **Connexion au WiFi**

Remarque importante : Il est essentiel que votre MXN10 reste connecté à un réseau Internet aussi souvent que possible, soit par Wi-Fi, soit par Ethernet. Cela garantira que l'unité est régulièrement mise à jour pour répondre aux protocoles de sécurité essentiels, à la compatibilité avec les tiers et aux dernières exigences logicielles.

Le défaut d'entretien de votre appareil avec des mises à jour régulières du micrologiciel fournies par Cambridge Audio annulera la garantie du produit et entraînera probablement des problèmes majeurs pour l'appareil à temps. Assurez-vous que votre appareil est mis à jour vers la version la plus récente du firmware. Vous trouverez des informations sur la dernière version du firmware du MXN10 [ici](https://techsupport.cambridgeaudio.com/hc/en-us/articles/4414081394065-What-is-in-Early-Update-for-Evo-75-150-).

Remarque : Le MXN10 n'est pas compatible avec les réseaux de portails captifs. Le MXN10 peut se connecter à des réseaux WiFi 2,4 GHz/5 GHz

#### **Connexion à un réseau câblé**

- 1. Connecter un câble réseau (câble Ethernet droit de catégorie 5/5E) entre le MXN10 et votre routeur.
- 2. Votre MXN10 va maintenant se connecter automatiquement au réseau.

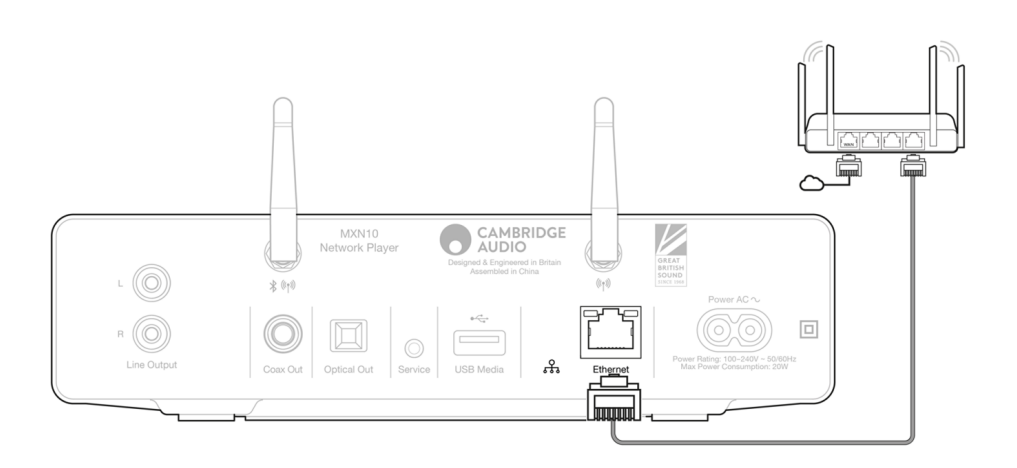

#### **iOS**:

- 1. Assurez-vous que votre MXN10 est à portée de votre routeur sans fil, puis mettez votre appareil sous tension.
- 2. Accédez aux paramètres Wi-Fi de votre appareil iOS et sur « CONFIGURER UN NOUVEAU HAUT-PARLEUR AIRPLAY », sélectionnez « MXN10 ».
- 3. Une fois connecté, pour terminer la configuration de l'unité, téléchargez et installez l'application [StreamMagic](https://www.cambridgeaudio.com/gbr/en/products/streammagic) à partir de l'[App](https://apps.apple.com/us/app/streammagic-by-cambridge-audio/id1466770276) [Store](https://apps.apple.com/us/app/streammagic-by-cambridge-audio/id1466770276) d'Apple.

#### **Android**:

- 1. Assurez-vous que votre MXN10 est à portée de votre routeur sans fil, puis mettez votre appareil sous tension.
- 2. Téléchargez et installez [l'application StreamMagic](https://www.cambridgeaudio.com/gbr/en/products/streammagic) depuis le [Google Play](https://play.google.com/store/apps/details?id=com.audiopartnership.music.streammagic&hl=en_GB&gl=US) Store.
- 3. Ouvrez l'application StreamMagic et sélectionnez « Connecter ».
- 4. Sous Choisir un appareil, sélectionnez « Configurer un nouvel appareil », puis sélectionnez l'MXN10.
- 5. Sélectionnez « Connexion sans fil », puis « Continuer ».
- 6. Votre appareil Android affichera désormais tous les appareils Wi-Fi disponibles à portée. Sélectionnez 'Configuration:MXN10'.
- 7. Une fois connecté, vous serez invité à entrer votre mot de passe de réseau Wi-Fi. Entrez le mot de passe et sélectionnez « Continuer ».
- 8. Votre MXN10 va maintenant se connecter à votre réseau Wi-Fi, cela peut prendre jusqu'à une minute.
- 9. Une fois connecté, terminez la configuration initiale de votre appareil dans l'application StreamMagic.

# <span id="page-9-0"></span>**Application StreamMagic - Réglages**

Last updated: February 23, 2024 12:44. Revision #11751

Votre lecteur est connecté au réseau, vous pouvez donc non seulement écouter des appareils connectés aux entrées du produit mais vous pouvez également diffuser de la musique à partir de nombreuses sources différentes issues à la fois de votre réseau domestique et d'Internet.

Pour configurer votre lecteur, veuillez d'abord télécharger l'application StreamMagic depuis l'Apple app store ou le Google Play store.

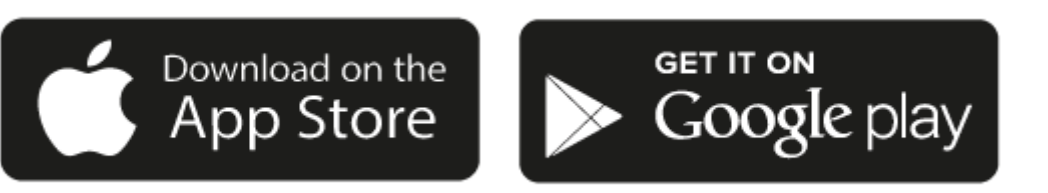

## **Configuration**

- 1. Mettez votre lecteur.
- 2. Ouvrez l'application StreamMagic et suivez les instructions fournies pour terminer la configuration de votre lecteur sur votre réseau. Ce processus appliquera également toute nouvelle mise à jour susceptible d'être en attente.

**Remarque :** Pendant le processus de configuration, il vous sera demandé de donner un nom à votre lecteur, veuillez vous assurer que celui-ci s'applique uniquement à votre lecteur. Cela permettra de le trouver plus facilement lors de l'utilisation de streaming et de services smart home.

Une fois que votre lecteur est connecté à votre réseau domestique, vous aurez le contrôle total de vos sources, y compris la radio Internet, les services de streaming, les lecteurs réseau et USB et plus encore.

Pour plus d'informations sur notre application StreamMagic, veuillez visiter :<https://www.cambridgeaudio.com/streammagic>

# <span id="page-10-0"></span>**Google Home / Chromecast built-in**

Last updated: December 21, 2023 02:17. Revision #11491

Votre lecteur est connecté au réseau, vous pouvez donc non seulement écouter des appareils connectés aux entrées du produit mais vous pouvez également diffuser de la musique à partir de nombreuses sources différentes issues à la fois de votre réseau domestique et d'Internet.

Votre lecteur intègre Chromecast et peut être incorporé à votre Google Home. Pour configurer votre lecteur, téléchargez l'application Google Home sur votre smartphone ou votre tablette.

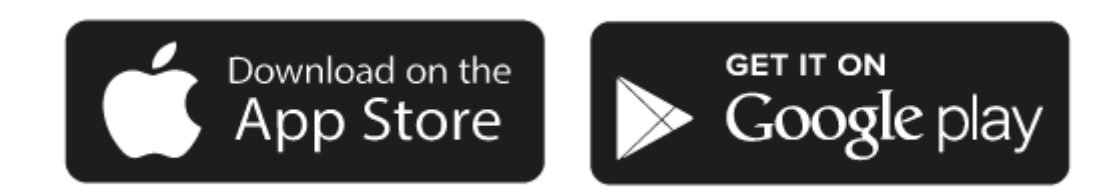

Avec Chromecast intégré à votre lecteur, votre téléphone devient votre télécommande. Il vous suffit d'appuyer sur le bouton Cast depuis les applications que vous connaissez et aimez déjà pour écouter en streaming de la musique, des podcasts et des listes de lecture depuis votre téléphone, votre tablette ou votre ordinateur portable vers votre lecteur.

# **Chromecast built-in**

### **Votre téléphone est votre télécommande**

- Il vous suffit d'appuyer sur le bouton Cast depuis les applications que vous connaissez et aimez déjà. Pas de nouvelles connexions ou de téléchargements nécessaires.
- Utilisez votre téléphone pour rechercher, lire, mettre en pause et augmenter le volume de n'importe où dans la maison.
- Pendant que vous effectuez du streaming, vous pouvez continuer à utiliser votre téléphone pour d'autres choses faire défiler les médias sociaux, envoyer un texte et même prendre des appels.
- Profitez de la musique dans toute votre maison lorsque vous utilisez la diffusion multi-pièces avec des haut-parleurs compatibles Chromecast.
- Il vous suffit de dire "Hey Google" pour diffuser (caster) vers votre lecteur

#### **Des divertissements illimités, quand vous le voulez**

- Fonctionne avec des centaines d'applis et de nouvelles applis sont constamment ajoutées.
- Faites votre choix parmi les millions de titres proposés par les services de musique les plus utilisés tels que Pandora, Spotify et Youtube Music.

**Remarque**: Lorsque vous configurez votre lecteur pour la première fois via l'application StreamMagic ou après une réinitialisation en mode usine, assurez-vous d'accepter les conditions générales de Google lorsque vous êtes invité à activer la fonctionnalité Chromecast.

Android, Google Play et le logo Chromecast built-in sont des marques déposées de Google Inc.

# <span id="page-11-0"></span>**Radio Internet**

Last updated: December 21, 2023 02:23. Revision #11783

Vous pouvez attribuer jusqu'à 99 de vos stations de radio Internet préférées en tant que préréglages sur votre lecteur, qui peuvent ensuite être rappelés à l'aide de l'application StreamMagic. Un nombre limité de préréglages peut être rappelé via la télécommande si votre lecteur en inclut un.

## **Vous pouvez rechercher et attribuer un préréglage via l'application StreamMagic :**

- 1. Dans l'application StreamMagic, accédez à l'onglet Radio.
- 2. Utilisez l'onglet **Recherche de radio** en haut de la page ou entrez un lien URL personnalisée en sélectionnant URL.
- 3. Une fois que vous avez localisé la station que vous souhaitez stocker, sélectionnez et vous serez invité à utiliser l'option **Lire maintenant** ou **Ajouter aux préréglages**.
- 4. Ajoutez la station au préréglage souhaité pour votre lecteur entre 1 et 99.
- 5. Vous recevrez alors la confirmation que la station est enregistrée dans le préréglage choisi.

**Remarque**: Assurez-vous que le flux d'URL personnalisé est l'un des types de fichiers pris en charge suivants : ALAC, WAV, FLAC, AIFF, DSD (x256), WMA, MP3, AAC, HE AAC AAC+, OGG Vorbis

## **Pour supprimer un paramètre prédéfini (iOS) :**

- 1. Dans l'application StreamMagic, accédez à l'onglet **Menu**.
- 2. Faites défiler jusqu'au bas de la page où vous trouverez les **Préréglages** de vos lecteurs, puis sélectionnez **MODIFIER**.
- 3. Pour supprimer une station de préréglage, appuyez sur l'icône rond rouge, puis appuyez sur **Supprimer**.

## **Pour supprimer un paramètre prédéfini (Android) :**

- 1. Dans l'application StreamMagic, accédez à l'onglet **Menu**.
- 2. Faites défiler jusqu'au bas de la page où vous trouverez les **préréglages** de vos lecteurs, puis sélectionnez **MODIFIER**.
- 3. Appuyez sur la station que vous souhaitez supprimer.

**Remarque**: Vous pouvez également attribuer un préréglage à l'aide de la télécommande si votre lecteur en inclus une, en appuyant et en maintenant enfoncé un numéro sur la télécommande pendant qu'une station est en cours de lecture.

# <span id="page-12-0"></span>**Airplay**

Last updated: December 21, 2023 02:23. Revision #11784

AirPlay est une technologie Apple conçue pour contrôler les systèmes audio et les enceintes de la maison dans n'importe quelle pièce d'une simple tape dans les mains ou en demandant simplement à Siri - directement depuis l'iPhone, l'iPad, le HomePod ou l'Apple TV. Jouez une chanson dans le salon et la cuisine en même temps ou ajustez le volume dans n'importe quelle pièce, le tout de manière synchronisée.

Après avoir installé votre lecteur, ajoutez-le à l'application Apple Home en quelques étapes simples à l'aide de votre iPhone ou iPad

## **Comment utiliser AirPlay depuis l'iPhone ou l'iPad**

- 1. Assurez-vous que votre lecteur est connecté à votre réseau.
- 2. Ouvrez l'application à partir de laquelle vous souhaitez diffuser AirPlay.

3. Appuyer  $\bigotimes_{\alpha}$  ou  $\Box$ 

4. Sélectionnez votre lecteur en tant que périphérique AirPlay.

## **Comment utiliser AirPlay depuis le Centre de contrôle**

Pour obtenir l'audio sur votre appareil à partir du Centre de contrôle :

Balayez vers le bas à partir du côté supérieur droit de l'écran de votre appareil pour ouvrir le Centre de contrôle. Touchez airplay2 et maintenez-le enfoncé dans le coin supérieur droit, puis sélectionnez votre lecteur.

Ce produit supporte AirPlay 2 et nécessite iOS 11.4 ou une version ultérieure.

Apple et AirPlay sont des marques commerciales d'Apple Inc, déposées aux États-Unis et dans d'autres pays.

L'utilisation du badge Works with Apple signifie qu'un accessoire a été conçu pour fonctionner spécifiquement avec la technologie identifiée sur le badge et qu'il a été certifié par le développeur pour répondre aux normes de performance Apple.

# <span id="page-13-0"></span>**Services de streaming intégrés**

Last updated: December 21, 2023 02:23. Revision #11785

Votre lecteur dispose des services de streaming intégrés suivants :

- Spotify Connect
- TIDAL
- Oobuz
- Deezer

**Remarque**: Il est essentiel que l'appareil à partir duquel vous diffusez (smartphone, tablette, ordinateur, etc.) soit sur le même réseau Wi-Fi que votre lecteur, afin de s'assurer que les unités peuvent communiquer entre elles.

## **Spotify Connect**

Utilisez votre téléphone, votre tablette ou votre ordinateur comme télécommande pour Spotify.

1. Ouvrez l'application Spotify et choisissez la liste de lecture, l'album, la chanson, etc. que vous souhaitez diffuser sur le lecteur.

2. Sélectionnez l'icône des appareils dans Spotify et sélectionnez votre lecteur réseau Cambridge Audio dans la liste des appareils « Écoute en cours ».

3. Spotify Connect devrait maintenant diffuser le contenu de votre choix sur le lecteur.

Rendez-vous sur [connect.spotify.com](https://connect.spotify.com/) pour en savoir plus.

#### **TIDAL (Connecter)**

1. Ouvrez l'application TIDAL et choisissez la liste de lecture, l'album, la chanson, etc. que vous souhaitez diffuser sur le lecteur.

- 2. Sélectionnez l'icône Périphériques de sortie sonore dans TIDAL et sélectionnez votre lecteur dans la liste.
- 3. TIDAL Connect devrait maintenant diffuser le contenu de votre choix sur le lecteur.

Pour savoir comment, rendez-vous sur [tidal.com/connect](https://tidal.com/connect)

#### **TIDAL (via StreamMagic)**

1. Ouvrez l'application StreamMagic et accédez à l'onglet Bibliothèque, puis sélectionnez TIDAL.

**Remarque**: Assurez-vous de vous connecter à votre compte TIDAL lorsque vous y êtes invité. Cela ne sera nécessaire que lors de la première utilisation pour lier le compte à l'application StreamMagic.

2. Choisissez la liste de lecture, l'album, la chanson, etc. que vous souhaitez diffuser sur le lecteur.

3. TIDAL devrait maintenant diffuser le contenu de votre choix sur le lecteur.

#### **Qobuz (via Chromecast)**

- 1. Ouvrez l'application Qobuz et choisissez la liste de lecture, l'album, la chanson, etc. que vous souhaitez diffuser sur le lecteur.
- 2. Sélectionnez l'icône Qobuz Connect dans Qobuz et sélectionnez votre lecteur dans la liste.
- 3. Qobuz devrait maintenant diffuser le contenu de votre choix sur le lecteur.

#### **Qobuz (via StreamMagic)**

1. Ouvrez l'application StreamMagic et accédez à l'onglet Bibliothèque, puis sélectionnez Qobuz.

**Remarque**: Assurez-vous de vous connecter à votre compte Quobuz lorsque vous y êtes invité. Cela ne sera nécessaire que lors de la première utilisation pour lier le compte à l'application StreamMagic.

2. Choisissez la liste de lecture, l'album, la chanson, etc. que vous souhaitez diffuser sur le lecteur.

### **Deezer (via Chromecast)**

- 1. Ouvrez l'application Deezer et choisissez la liste de lecture, l'album, la chanson, etc. que vous souhaitez diffuser sur le lecteur.
- 2. Sélectionnez l'icône du haut-parleur dans Deezer, puis sélectionnez « Google Cast ». Sélectionnez votre lecteur dans la liste.
- 3. Deezer devrait maintenant diffuser le contenu de votre choix sur le lecteur.

### **Deezer (via StreamMagic)\***

1. Ouvrez l'application StreamMagic et accédez à l'onglet Bibliothèque, puis sélectionnez Deezer.

**Remarque**: Assurez-vous de vous connecter à votre compte Deezer lorsque vous y êtes invité. Cela ne sera nécessaire que lors de la première utilisation pour lier le compte à l'application StreamMagic.

- 2. Choisissez la liste de lecture, l'album, la chanson, etc. que vous souhaitez diffuser sur le lecteur.
- 3. Deezer devrait maintenant diffuser le contenu de votre choix sur le lecteur.

\*Deezer n'est disponible que dans l'application StreamMagic lors de l'exécution de la version 129-b-004 ou ultérieure du firmware et de la version 2.9.0 ou ultérieure de l'application StreamMagic.

# <span id="page-15-0"></span>**Bluetooth**

Last updated: December 21, 2023 02:23. Revision #11489

La source Bluetooth permet à votre lecteur de recevoir de l'audio sans fil via Bluetooth à partir de la plupart des téléphones, tablettes et ordinateurs portables.

### **Couplage**

Pour commencer à diffuser de la musique de haute qualité à partir de la source multimédia que vous avez choisie, il faudra d'abord l'appairer avec votre lecteur.

- 1. Dans l'application StreamMagic, accédez à l'onglet Menu.
- 2. Utilisez l'option « Modifier » de la source pour ajouter la source Bluetooth.
- 3. Revenez à l'onglet Accueil et sélectionnez la source Bluetooth.
- 4. Ouvrir les paramètres Bluetooth de votre appareil mobile ou de votre ordinateur portable.
- 5. Sélectionnez votre lecteur dans la liste des appareils disponibles
- 6. Votre appareil devrait maintenant se connecter à votre lecteur.

Une fois apparié, vous devriez pouvoir vous connecter à votre lecteur à tout moment en sélectionnant la source Bluetooth sur votre lecteur, puis en choisissant votre lecteur dans la liste des appareils précédemment connectés.

### **Remarque**:

Votre appareil bluetooth ne peut être connecté à votre lecteur que lorsque la source Bluetooth est sélectionnée.

# <span id="page-16-0"></span>**Media USB**

Last updated: December 7, 2022 05:20. Revision #10131

Vous pouvez connecter un SSD USB, USB HDD ou une clé USB à votre lecteur via les entrées USB situées à l'arrière de l'appareil pour la lecture. Une fois connecté, les formats suivants sont pris en charge : ALAC, WAV, FLAC, AIFF, DSD (x512), WMA, MP3, AAC, HE AAC AAC+, OGG Vorbis

Remarque : votre lecteur lira les disques durs de grande capacité connectés à leurs entrées USB. Cependant, certains disques de plus grande capacité vous obligeront à utiliser leur propre alimentation.

Votre lecteur ne prend en charge que les disques durs USB formatés en FAT32 et NTFS.

La fonction principale de votre lecteur est en tant que lecteur de musique réseau. Le port USB est destiné à une connexion pratique des clés USB. En tant que tel, nous ne pouvons pas garantir la compatibilité avec tous les disques durs USB.

Lecture multimédia USB (via l'application StreamMagic)

1.Connectez un disque dur USB, un disque dur ou une clé USB à l'entrée USB du panneau arrière.

2. Accéder à l'onglet Bibliothèque de l'application StreamMagic.

3. Sous Clés USB, localisez votre périphérique USB Media et ouvrez-le.

4. Lors de la sélection d'une piste, vous aurez la possibilité de « JOUER À PARTIR D'ICI », « JOUER LA PISTE MAINTENANT », « LIRE LA PISTE SUIVANTE » ou « PISTE EN FILE D'ATTENTE ».

# <span id="page-17-0"></span>**Diffusion en continu de votre collection de musique numérique locale**

Last updated: February 3, 2023 03:28. Revision #9512

Votre lecteur peut lire du contenu provenant de nombreuses sources physiques différentes et cette section vous expliquera ce que vous devez faire pour accéder à votre collection de musique numérique stockée localement et la lire. « Stocké localement » désigne les fichiers musicaux numériques que vous avez sur votre PC, Mac ou périphériques de stockage en réseau (NAS).

Pour diffuser du contenu local, vous aurez besoin du matériel et des logiciels suivants exécutés sur votre réseau:

1. Votre lecteur réseau Cambridge Audio.

- 2. Un appareil mobile tel qu'un smartphone ou une tablette sur lequel vous pouvez exécuter l'application StreamMagic.
- 3. Un disque dur, un ordinateur ou un NAS contenant vos fichiers musicaux numériques compatibles.
- 4. Un serveur de musique ou de médias UPnP actif.
- 5. Un routeur configuré pour autoriser le service UPnP.

Remarque : Les éléments ci-dessus doivent être correctement connectés et configurés, et il est important de noter que selon le serveur, le NAS, l'ordinateur, etc. que vous utilisez, cela différera d'une configuration à l'autre. Pour vous aider avec cela, nous avons créé un guide des meilleures pratiques qui devrait vous permettre d'être opérationnel avec un minimum de tracas et d'efforts. Cela peut être trouvé ici.

# <span id="page-18-0"></span>**Configuration**

Last updated: February 3, 2023 03:28. Revision #10132

### **Nom De l'appareil**

Voici comment votre lecteur apparaîtra dans votre application StreamMagic et sur votre réseau domestique lors de l'utilisation de services comme Spotify, Chromecast built-in et TIDAL Connect.

Donner un nom unique à votre lecteur permet de le distinguer plus facilement en cas de streaming ou d'utilisation de services de type smart home.

## **Nom de l'AirPlay**

Voici comment votre lecteur apparaîtra lorsque vous utiliserez AirPlay ou l'application Apple Home.

#### **Mode Veille**

Cette option sélectionne le type de mode de veille utilisé par votre lecteur.

La mise en veille du réseau signifie que votre lecteur pourra toujours être contrôlé par l'application StreamMagic et d'autres services de réseau.

Si le mode Eco est choisi, votre lecteur utilisera encore moins d'énergie en veille mais il devra être allumé soit par le panneau avant, soit par la télécommande.

### **Arrêt Automatique**

Ceci définit la durée d'attente de votre lecteur lorsqu'il est inactif, avant de passer en mode veille.

### **Roon Ready DSD**

Cela vous permettra de choisir comment Roon fournit le contenu DSD.

Utilisez DoP pour la sortie numérique – Si votre appareil prend en charge le DSD en natif au format DoP.

Utilisez PCM pour la sortie numérique – Si votre appareil ne prend pas en charge la DSD native.

#### **Pré-mise À Jour**

Le réglage de cette option sur " On " vous permettra d'essayer le tout dernier micrologiciel avant sa sortie au grand public.

Pour plus d'informations et pour connaître les nouveautés, consultez notre [FAQ](https://casupport.cambridgeaudio.com/product/8805385-EVO-75-EVO-150/message/1f4rfoft3i7nnsd5-What-is-in-Early-Update-for-EVO-75-and-EVO-150).

### **Firmware**

Ceci permettra de vérifier et d'appliquer tout nouveau firmware disponible pour votre lecteur.

Lorsqu'il est laissé en veille réseau toute la nuit, votre lecteur vérifie et applique toute nouvelle mise à jour.

#### **Réinitialisation En Mode Usine**

Ceci ramènera votre lecteur à ses paramètres d'usine.

Vous pouvez également le faire manuellement en suivant les étapes ci-dessous :

- 1. Retirez le câble d'alimentation secteur.
- 2. Maintenez le bouton de veille enfoncé tout en rebranchant le câble d'alimentation
- 3. Le voyant clignote en rouge pendant la fin du processus de réinitialisation d'usine
- 4. Le lecteur va redémarrer

**Remarque :** Votre lecteur réseau doit être connecté à Internet pour effectuer les mises à jour du micrologiciel. Il est recommandé de garder votre lecteur réseau connecté afin de garantir des performances optimales.

# <span id="page-19-0"></span>**Caractéristiques techniques**

Last updated: June 16, 2023 12:55. Revision #9653

#### **Entrées** Ethernet, hôte USB (stockage de masse), Wi-Fi, Bluetooth

**Sorties** Sortie ligne (asymétrique), sortie numérique (coaxiale et optique)

**DAC** ESS Sabre ES9033Q

**Réponse en fréquence**  20Hz – 70kHz +/-1dB

**THD+N 0dBFS, 1khz, 20k BW** <0.001%

**Ratio S/N (BW 20k)**  $< -110dB$ 

**Niveau de sortie RCA** 2Vrms +/- 10%

**Impédance de sortie RCA** 500 Ohm

**Ethernet** IEEE 802.3 10 Base-T ou 100 Base-T

**WI-FI** Wi-Fi 5 double bande 2.4/5gHz WPA2/WPA2-PSK

**Bluetooth** 5.0 A2DP/AVRCP prenant en charge SBC et AAC

**Compatibilité** UPnP, support USB local, Chromecast intégré, Spotify Connect, TIDAL , Qobuz, Deezer, RoonReady, Airplay2

**Formats Audio** ALAC, WAV, FLAC, AIFF, DSD (x512), WMA, MP3, AAC, HE AAC, AAC+, OGG Vorbis, HLS/DASH, .m3u, .pls playlists

**Prise en charge du système de fichiers USB** FAT32, NTFS, ext3/4, ExFAT

#### **Prise en charge haute résolution**

PCM 32 bits jusqu'à 768 KHz, jusqu'à DSD512

Les sorties numériques coaxiales et optiques prennent en charge un maximum de 192 kHz 32 bits, jusqu'à DSD64.

**tension secteur** 100-240V, 50/60Hz

**Consommation Maximale** 20W

**Consommation En Mode Veille**  $<0.5W$ 

**Dimensions (H X l X P)** 52 x 215 x 305 mm

**Poids** 3kg

# <span id="page-21-0"></span>**Résolution des problèmes**

Last updated: March 8, 2023 05:24. Revision #9081

#### **Si vous avez des problèmes pour connecter l'MXN10 à votre réseau, ces étapes peuvent aider à résoudre le problème :**

- Assurez-vous que les deux antennes Wi-Fi fournies sont correctement connectées.
- Vérifiez qu'un PC connecté au même réseau peut accéder à Internet (et peut donc naviguer sur le Web).
- Si vous avez un réseau Wi-Fi crypté, vérifiez que vous avez entré la bonne clé ou mot de passe dans l'appareil. Rappelez-vous que les clés au format texte sont sensibles à la casse.

#### **Si votre MXN10 peut se connecter au réseau avec succès, mais est incapable de jouer certaines stations de radio Internet, cela peut être dû à l'une des causes suivantes :**

- La station ne diffuse pas à ce moment de la journée (rappelez-vous qu'elle peut être située dans un fuseau horaire différent).
- La station a atteint le nombre maximum d'auditeurs simultanés autorisés.
- La station a cessé toute diffusion.
- La connexion Internet entre vous et le serveur (souvent situé dans un pays différent) est trop lente.

### **Si vous rencontrez des difficultés pour connecter l'application StreamMagic à l'MXN10, les étapes suivantes peuvent vous aider à résoudre le problème :**

- Assurez-vous que les deux antennes Wi-Fi fournies sont correctement connectées.
- Assurez-vous que votre appareil mobile et l'MXN10 sont connectés au même réseau.
- Assurez-vous d'avoir autorisé l'application StreamMagic à accéder aux appareils de votre réseau, via les paramètres de l'application de vos appareils mobiles.
- Vérifiez si une application VPN ou antivirus téléchargée sur votre appareil mobile peut empêcher l'application StreamMagic de « voir » l'MXN10.

#### **Si vous avez des problèmes avec la lecture UPnP, vérifiez les points suivants :**

- Assurez-vous que le logiciel de serveur UPnP choisi est capable délivrer le type de fichier auquel vous essayez d'accéder. Par exemple certains serveurs ne distribuent pas le FLAC.
- Le MXN10 ne peut lire que des fichiers non-DRM. Les fichiers dotés d'un dispositif de contrôle DRM ne peuvent pas être lus par le MXN10. Certains serveurs peuvent être en mesure d'autoriser et de décrypter Microsoft PlaysForSure avant de délivrer le contenu à au MXN10, mais cette opération n'est pas garantie car c'est une fonction liée au serveur.
- Si vous tentez de lire du contenu WAV ou FLAC 24 bits, pour un fonctionnement fiable une connexion Ethernet filaire est normalement requise en raison de la bande passante.
- Vérifiez que le MXN10 est capable de lire le type de fichier auquel vous essayez d'accéder.

#### **Si vous avez des problèmes avec la lecture sur un support USB, vérifiez les points suivants :**

- Vérifiez que le MXN10 est capable de lire le type de fichier auquel vous essayez d'accéder.
- Pour les médias USB, le MXN10 ne peut lire que les fichiers sans protection DRM. Les fichiers dotés d'un dispositif de contrôle DRM ne peuvent pas être lus.
- Vérifiez que votre support USB ne nécessite pas plus de 1A s'il est alimenté par la prise USB.
- Vérifiez que le format de votre support USB est pris en charge par le MXN10.
- La façon dont vous organisez les médias sur votre support USB affecte l'efficacité avec laquelle MXN10 peut parcourir le contenu. La bonne pratique consiste à créer des dossiers pour les artistes dans lesquels vous devriez avoir un sous-dossier pour chaque album qui contient alors les pistes de cet album. Les bibliothèques contenant des milliers de pistes dans un seul dossier ralentiront progressivement la navigation du MXN10 dans les médias.

#### **L'appareil ne s'allume pas:**

- Assurez-vous que le cordon d'alimentation secteur est correctement branché.
- Assurez-vous que la prise est complètement insérée dans la prise murale et qu'elle est en fonction.
- Vérifiez le fusible dans la prise secteur ou l'adaptateur.

# <span id="page-22-0"></span>**Foire Aux Questions (FAQ)**

Last updated: August 2, 2023 04:25. Revision #11137

#### **L'MXN10 dispose-t-il d'un préampli ou d'un contrôle du volume ?**

Oui, il est possible de contrôler le volume de votre MXN lorsqu'il est connecté via les sorties analogiques. Le mode pré-ampli et le contrôle du volume ne sont pas possibles lorsque la connexion se fait via les sorties numériques.

Lorsque vous êtes connecté via les sorties analogiques et que le mode Pre-amp est activé dans les paramètres de l'application StreamMagic, vous pouvez contrôler le volume de votre MXN via l'application.

**Remarque** : le mode Pre-amp et le contrôle du volume ne sont disponibles qu'avec la version 132-b-007 du micrologiciel ou une version ultérieure.

### **Le MXN10 peut-il prendre en charge le contenu MQA ?**

Bien que l'MXN10 puisse recevoir du contenu codé MQA, il n'est pas possible pour le périphérique de lire des fichiers MQA complets via TIDAL Connect, car l'MXN10 ne dispose pas d'un décodeur MQA intégré pour déplier les fichiers MQA.

Il n'est pas prévu d'intégrer la prise en charge MQA dans l'MXN10, car cela nécessiterait une modification matérielle pour installer un décodeur MQA complet.

#### **Comment configurer mon MXN10 avec un DacMagic 200M pour MQA Passthrough ?**

Bien que l'MXN10 puisse recevoir du contenu codé MQA, il n'est pas possible pour le périphérique de lire des fichiers MQA complets via TIDAL Connect, car l'MXN10 ne dispose pas d'un décodeur MQA intégré pour déplier les fichiers MQA.

Il est toutefois possible de contourner la DAC dans l'MXN10 et de faire traiter le fichier MQA par une DAC externe prenant en charge MQA, tel que le DacMagic 200M. Cela permettra le déploiement complet du fichier MQA dans le DacMagic 200M, et vous pourrez toujours contrôler et mettre en file d'attente vos fichiers MQA via l'MXN10.

Veuillez suivre les instructions ci-dessous sur la façon de le configurer :

1. Connectez l'une des sorties numériques (SP/DIF Coaxial ou Toslink Optical) de l'MXN10 à l'entrée numérique DacMagic 200M correspondante (D1 ou D2).

2. Connectez la sortie symétrique ou asymétrique du DacMagic 200M à votre amplificateur.

3. Sélectionnez l'entrée D1/D2 appropriée sur votre DacMagic 200M.

4. Ouvrez l'application TIDAL « Paramètres » sur votre smartphone ou votre tablette, et confirmez que la qualité de diffusion est réglée sur « Master ».

5. Sélectionnez l'MXN10 dans le menu TIDAL Connect comme périphérique de sortie.

6. Le traitement des fichiers MQA sera maintenant transmis au DacMagic 200M, et la lecture MQA devrait être indiquée sur le DacMagic 200M par la lumière LED correspondante.

#### **Puis-je utiliser plusieurs sorties du MXN10 à la fois ?**

Si vous souhaitez connecter l'MXN10 à un seul appareil, vous pouvez utiliser n'importe quelle sortie, numérique ou analogique, que vous souhaitez.

Si, toutefois, vous souhaitez connecter l'MXN10 à plusieurs appareils à la fois, vous pouvez connecter jusqu'à trois appareils et jouer simultanément, car toutes les sorties restent actives à tout moment.

Notez toutefois que comme l'MXN10 ne contient pas de contrôle de volume, vous devrez vous assurer que les périphériques connectés au lecteur disposent de leur propre contrôle de volume.

#### **Comment puis-je empêcher l'MXN10 de s'éteindre lorsqu'il n'est pas utilisé ?**

L'MXN10 passe automatiquement en mode veille après 20 minutes d'inactivité. Cette fonction de mise hors tension automatique (APD) peut être désactivée en accédant aux paramètres de l'appareil dans l'application StreamMagic.

Vous pouvez désactiver cette fonctionnalité ou modifier le temps nécessaire au déclenchement de l'APD en sélectionnant « Mise hors

tension automatique ».

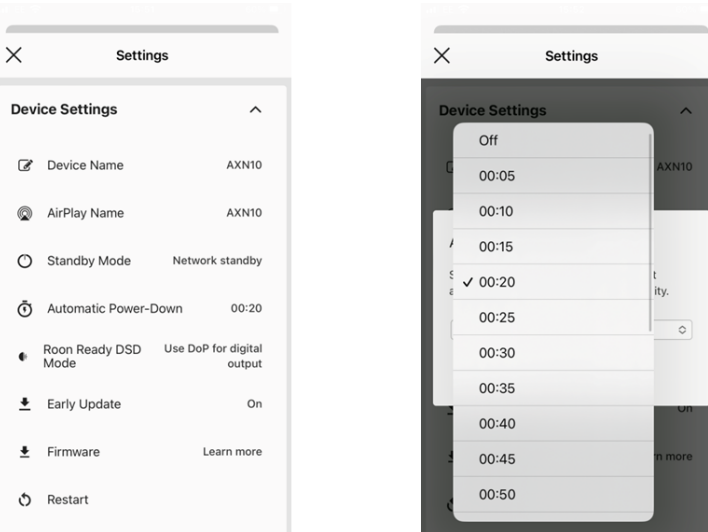

#### **Quels disques USB l'MXN10 prendra-t-il en charge ?**

La fonction principale de l'MXN10 est en tant que lecteur de musique réseau et le port USB est destiné à la connexion pratique des disques durs USB et des SSD. En tant que tel, nous ne pouvons pas garantir la compatibilité avec tous les disques durs et SSD USB.

L'MXN10 lira les disques durs de grande capacité connectés à l'entrée USB Media. Cependant, certains lecteurs de plus grande capacité peuvent nécessiter leur propre alimentation, car le port USB du lecteur peut ne pas fournir suffisamment d'énergie pour que le lecteur fonctionne.

L'MXN10 prend en charge les disques durs USB formatés en FAT32 et NTFS.

#### **Puis-je lire des fichiers à partir d'un DD USB connecté lorsque l'MXN10 n'est pas connecté à un réseau ?**

Cela n'est pas possible car l'utilisation de l'application StreamMagic est nécessaire pour pouvoir lire des fichiers locaux à partir d'un DD USB connecté.

Veuillez noter qu'il est fortement recommandé que l'MXN10 soit connecté à un réseau à tout moment.

#### **À quoi sert le port de service à l'arrière de l'MXN10 ?**

Le port de service situé à l'arrière de l'MXN10 est destiné à être utilisé uniquement par les centres de service agréés et les revendeurs Cambridge Audio.

Veuillez ne connecter aucun appareil au port de service, car cela pourrait endommager l'unité.

#### **Dois-je connecter les deux antennes pour que l'MXN10 fonctionne ?**

Oui, si vous connectez votre MXN10 à votre réseau sans fil, vous devrez connecter les deux antennes fournies pour activer la fonctionnalité Wi-Fi complète et la connexion réseau sans fil la plus forte possible.

La fonctionnalité Bluetooth ne sera également possible que lorsque l'une des antennes est connectée au port avec le symbole Bluetooth.

### **L'MXN10 dispose-t-il d'une télécommande ?**

L'MXN10 n'a pas de télécommande. L'appareil peut être contrôlé et les paramètres peuvent être ajustés via l'application StreamMagic.